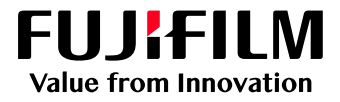

# How to Expand the Job List Area

## GX Print Server for B9 Series Copier/Printer

Version 2.1

FUJIFILM Business Innovation Corp. <sup>1</sup>

#### **Overview**

This exercise will demonstrate the ability to expand the job list area of the GX Print Server. The user has the ability to easily open/close each window. This exercise will also demonstrate the way to change shortcut buttons to a smaller style and to an expanded job list.

#### **Objective**

By the end of this exercise users will be able to:

- Find the location of the setting on the GX Print Server
- Maximize the job list by closing each window
- Change the shortcut buttons to smaller ones

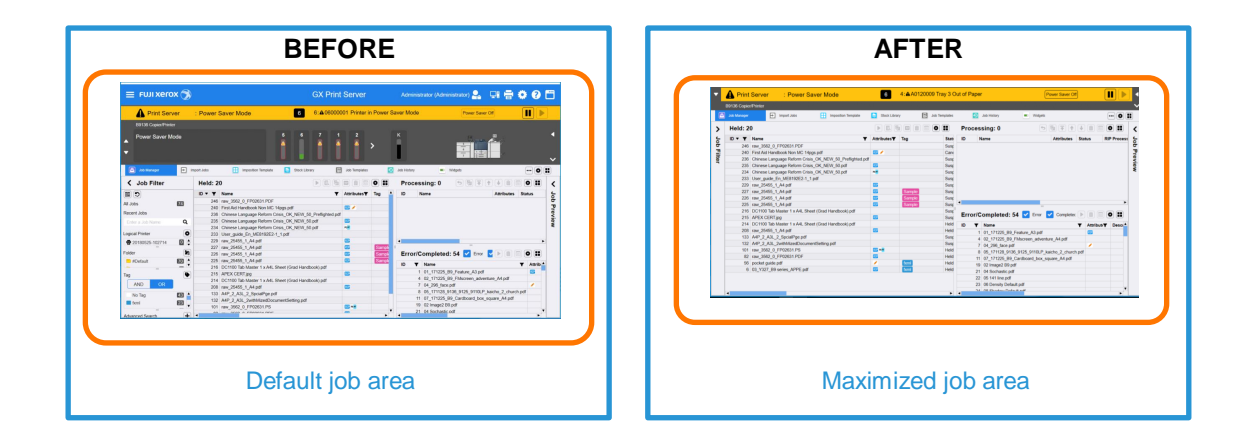

#### Minimize the Status Area and Job Filter/Job Preview Window

- $\equiv$  FUJI Xerox  $\circledast$ Administrator (Administrator) 2. 朝春春 0 門 **GX Print Server** Print Server Power Saver Mode  $\blacksquare$ 6:406000001 Printer in Power Saver Mode  $\overline{\blacksquare}$ B9136 Copier/Printer Power Saver Mode  $\blacksquare$ Job Manager E import Jobs  $\boxed{\fbox{H} \qquad \hbox{imposition~Template}}$ Stock Library Job Templates Job History  $\textcolor{red}{\textcolor{blue}{\boldsymbol{\odot}}}$  (e) (H) **All Women**  $\begin{tabular}{|c|c|c|c|c|} \hline \multicolumn{3}{|c|}{|c|c|} \hline \multicolumn{3}{|c|}{|c|} \hline \multicolumn{3}{|c|}{|c|} \hline \multicolumn{3}{|c|}{|c|} \hline \multicolumn{3}{|c|}{|c|} \hline \multicolumn{3}{|c|}{|c|} \hline \multicolumn{3}{|c|}{|c|} \hline \multicolumn{3}{|c|}{|c|} \hline \multicolumn{3}{|c|}{|c|} \hline \multicolumn{3}{|c|}{|c|} \hline \multicolumn{3}{|c|}{|c|} \h$ < Job Filter **Held: 20** Processing: 0  $\hat{\textbf{C}}$ **TV**<br> **TV**<br> **EXECUTE:** The SMAG Handbook Non MC 14gas pdf<br>
236 Chinese Language Reform Criss\_OK, NEW\_50\_Ptellighted pdf<br>
239 Chinese Language Reform Criss\_OK, NEW\_50 pf<br>
234 Chinese Language Reform Criss\_OK, NEW\_50 pdf<br>
2  $\boxed{c}$  $ID \cdot T$  Name  $\blacktriangledown$  Attributes  $\blacktriangledown$  Tag ID Name Attributes Status Job Preview All Jobs  $\mathbf{z}$  $\overline{a}$ Recent Jobs 国語  $\alpha$  $\bullet$ Logical Printe Œ 20180525-102714  $\Box$ : ä 88<br>88  $\overline{\mathbf{r}}_0$ Error/Completed: 54 **V** Error **V E D D D D** Folde D #Defau 四;  $\overline{a}$ **T**<br> **T**<br> **Name**<br>
1 01\_171225\_B9\_Feature\_A3.pdf<br>
4 02\_171225\_B9\_Finscreen\_adventure\_A4.pdf<br>
7 04\_266\_face.pdf<br>
8 05\_171728\_B9.08\_9125\_9110LP\_kaicho\_2\_church.pdf<br>
10 07\_171225\_B9\_Cardboard\_box\_square\_A4.pdf<br>
10 07\_hmane2.B ID  $\blacktriangledown$  Attrib  $\bullet$  $\overline{5}$ Tag AND  $\overline{\mathbf{e}}$ No Tag tion œn. 19 02 Image2 B9.pdf<br>21 04 Sochastic odf
- 1. Click the **button to close the Status area.**

#### 2. The Status area is now closed.

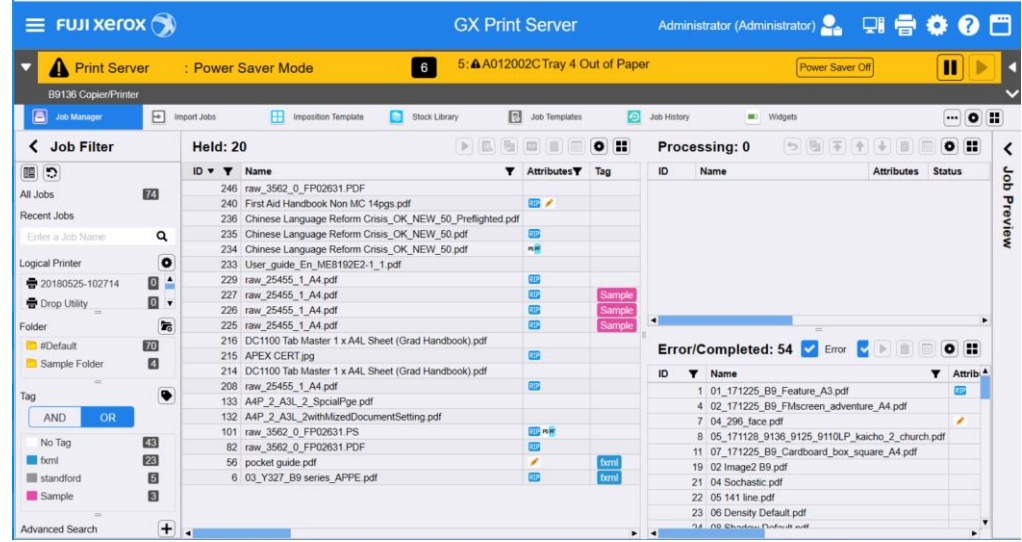

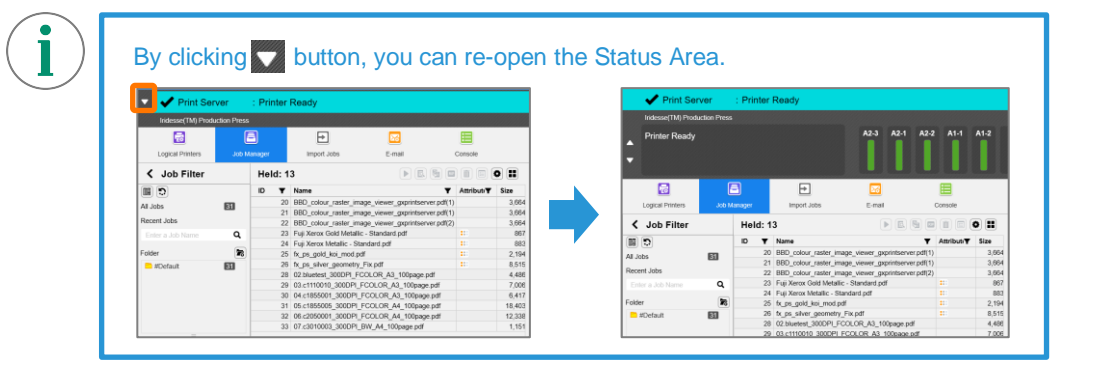

3. Click the title area of Job Filter and Job Preview window.

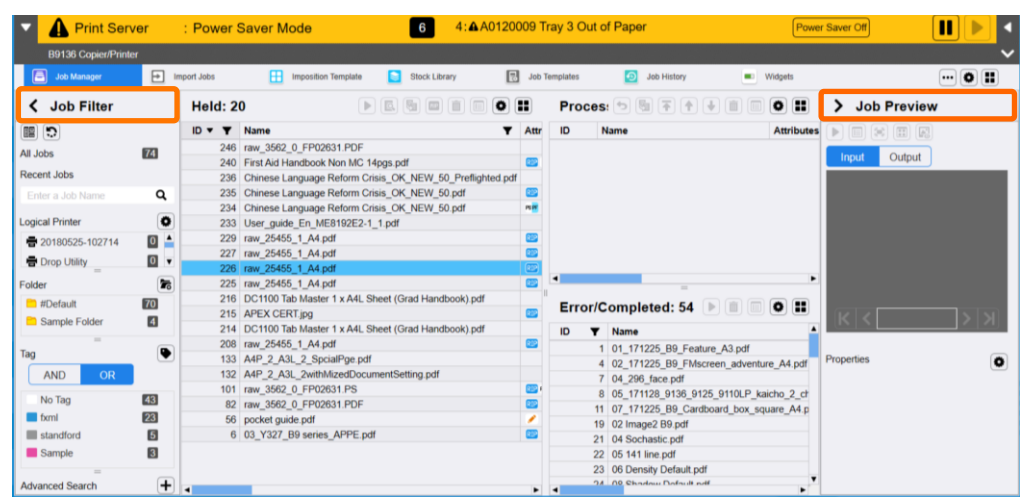

4. The Job Filter and Job Preview window are now closed.

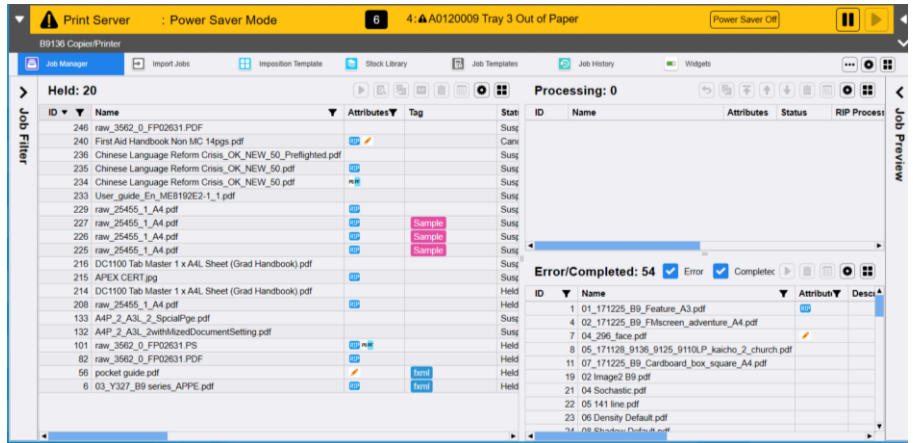

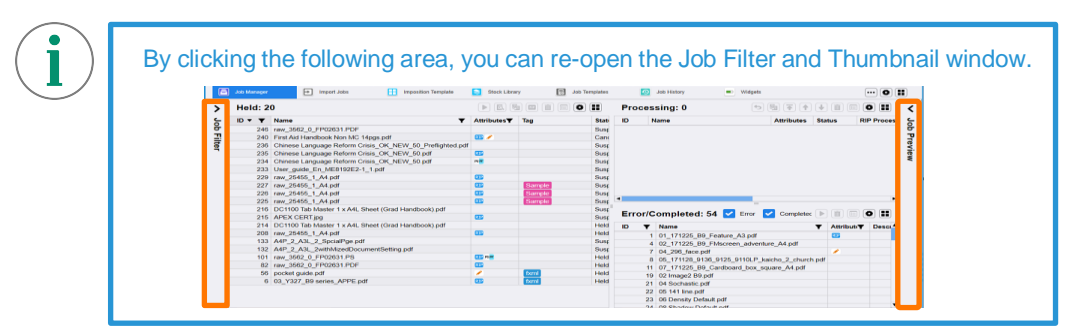

Congratulations you have now completed minimizing the Status Area, Job Filter and Job Preview windows. Please continue to the next exercise of changing the shortcut buttons to smaller icons.

### Change Shortcut Icons

1. Click the **UD** (Change View) button on the shortcut area, and select **[Small Icons (No Caption)]**.

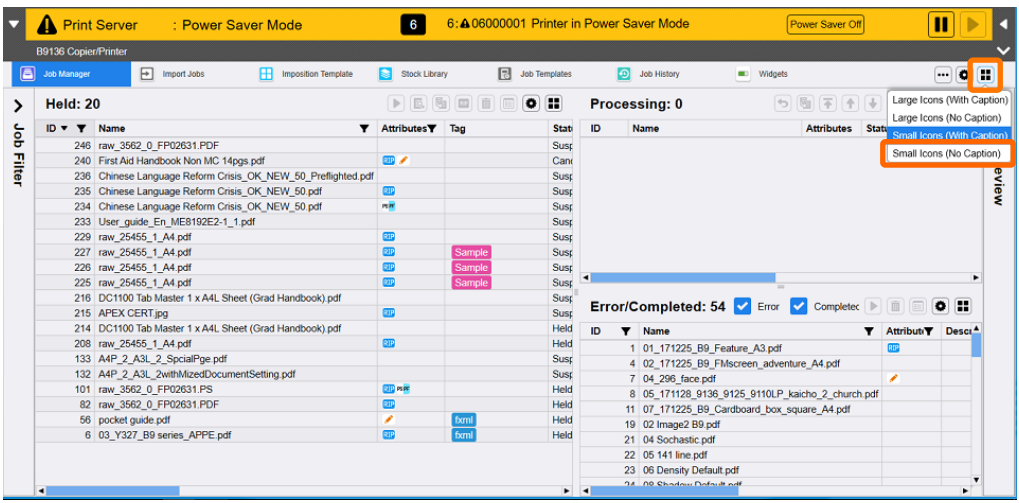

2. The Shortcut Icons becomes smaller, and the Job List area is further expanded.

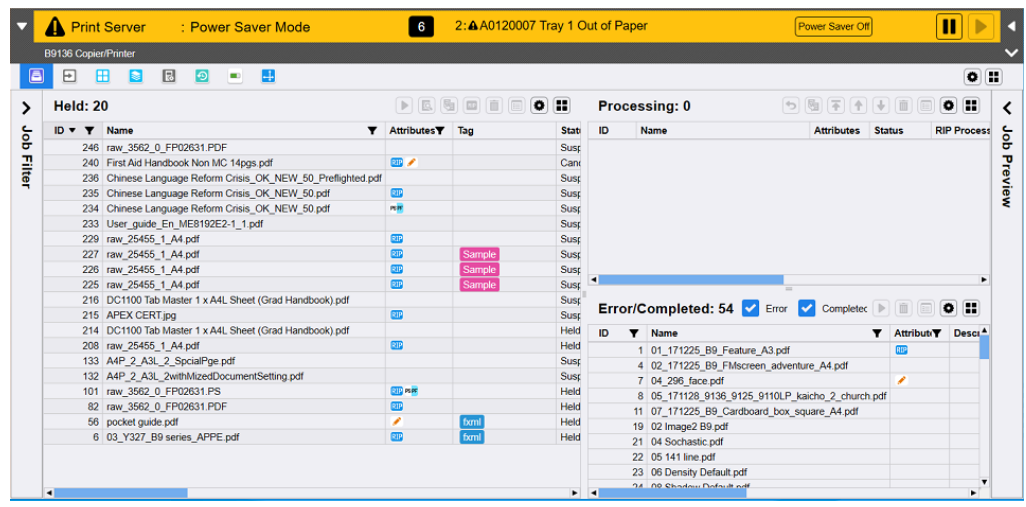

Congratulations you have now completed this exercise.